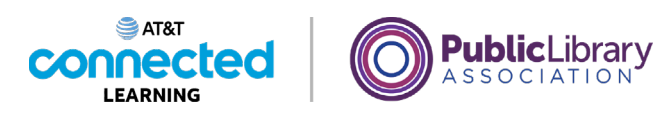

## **Intro to Email Logging In**

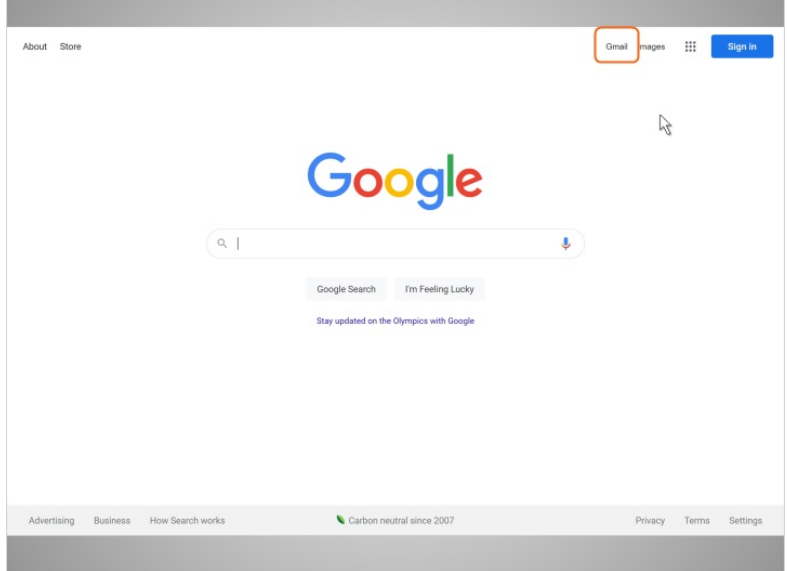

In this lesson, we'll continue following Amy who is has been using email for a little while now. In today's example, Amy is using Gmail. She wants to log in to check her email account, and to see if she has received any new mail.

When Amy wants to check her email, she can type gmail.com in the address bar, or, she can visit Google.com and click on the link that says Gmail.

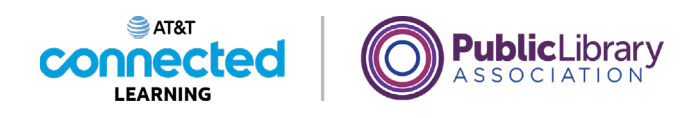

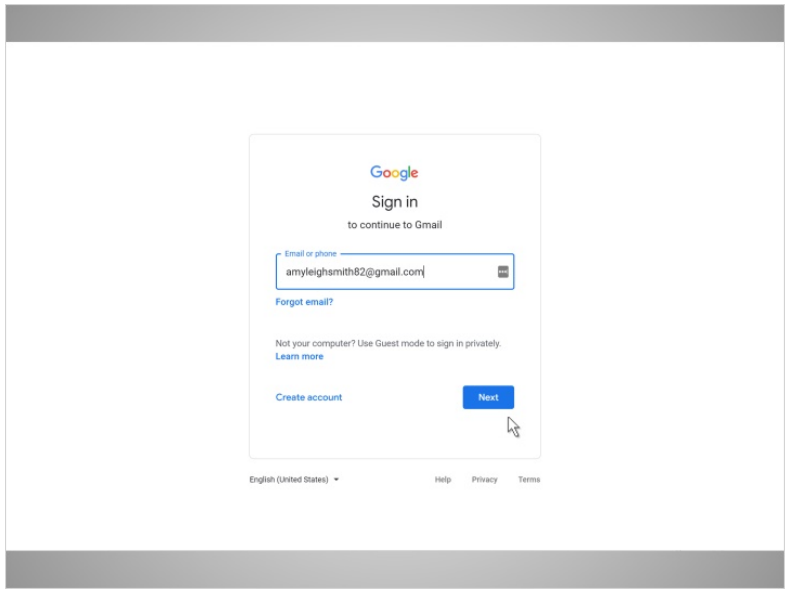

Now that Amy is on the Gmail login page, she types her email address into the box. Then she clicks on "Next."

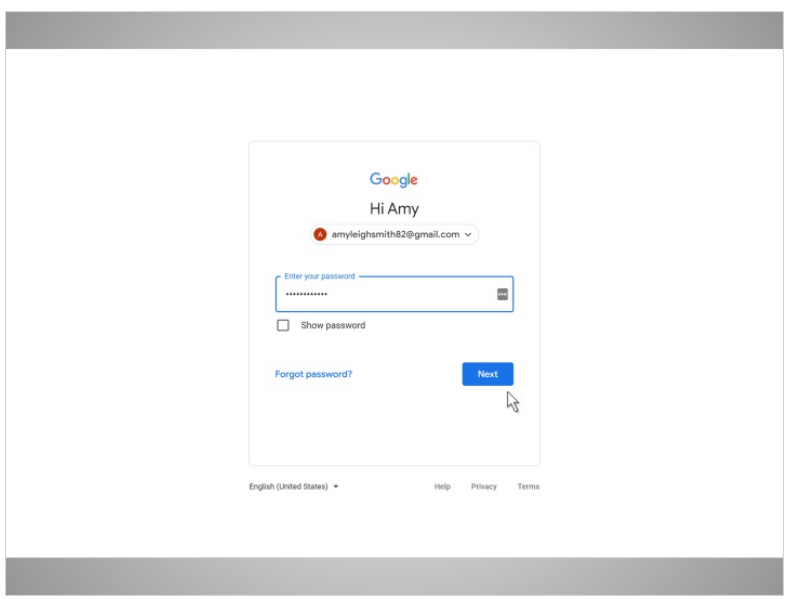

Now, Amy types in her password, and clicks on the blue button that says Next.

Provided by AT&T Connected Learning + Public Library Association 2

None of the other companies whose names or logos appear in these educational materials have been involved in the creation of these materials, or approve, sponsor, or are affiliated in any way with these materials.

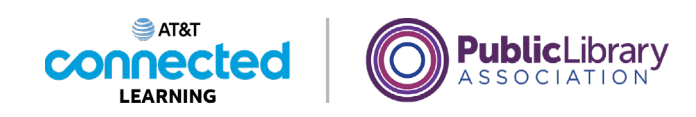

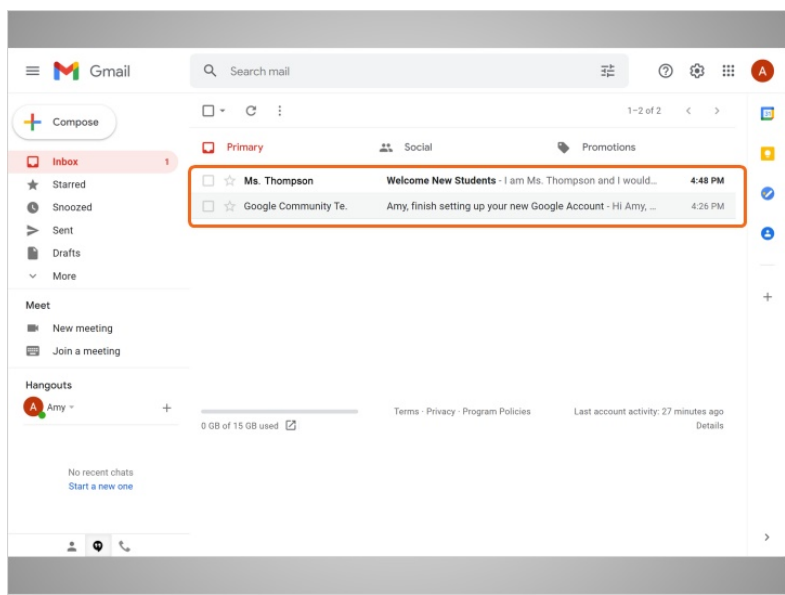

And there you have it! Amy is logged in to her email account.

Now we can see a list of email messages in the middle of the screen.

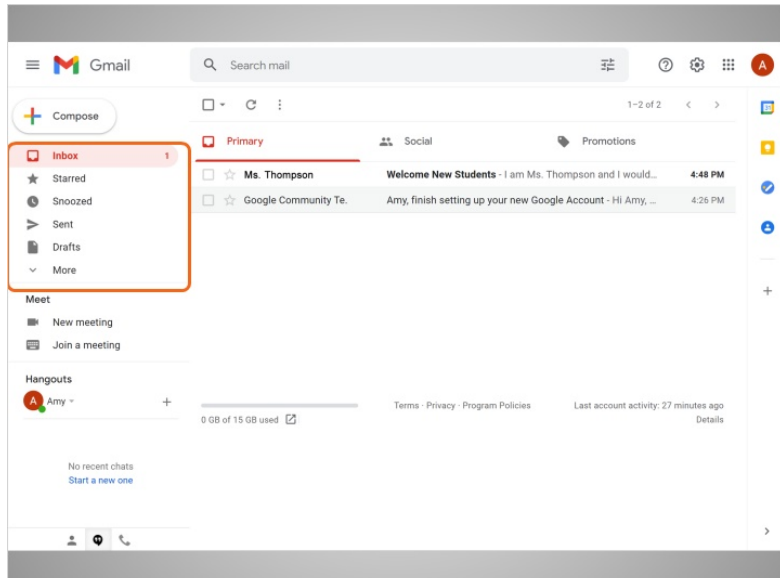

The menu on the left side allows you to switch between folders that organize your email messages, such as the Inbox, Sent Mail, Drafts, and Deleted Messages.

Provided by AT&T Connected Learning + Public Library Association 3

None of the other companies whose names or logos appear in these educational materials have been involved in the creation of these materials, or approve, sponsor, or are affiliated in any way with these materials.

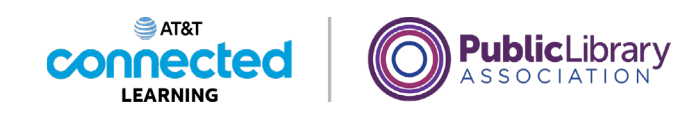

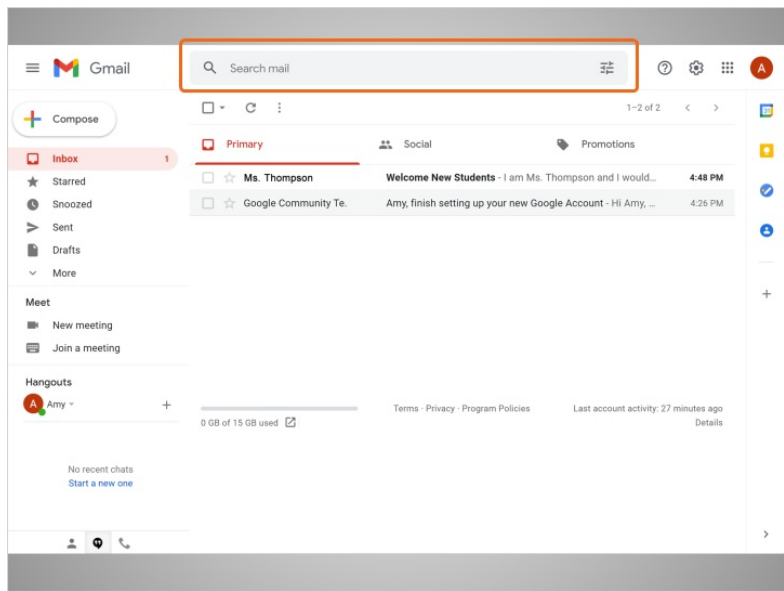

You can look for specific messages using the search box at the top …

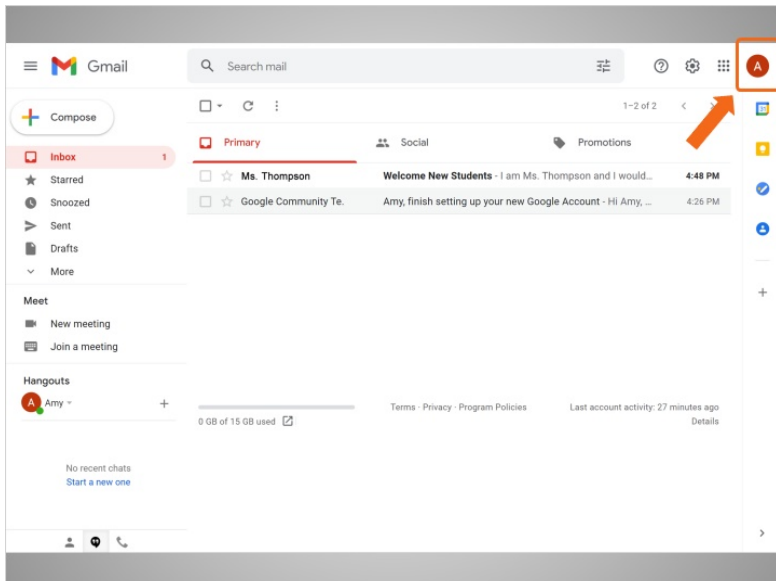

…and access your account settings on the top-right.

In the next lesson, we'll continue to follow Amy as she reads and responds to emails she has received.

Provided by AT&T Connected Learning + Public Library Association 4